## **Add a Custom App Tile Icon**

Note

This article is for BrightWork 365 Release February 2023 (v1.6) and newer.

- 1. Navigate to https://make.powerapps.com/.
- 2. Select the BrightWork 365 environment.
- 3. Click **Apps** on the left nav.
- 4. Click on **BrightWork 365** to launch the App Designer for the BrightWork 365 app.
- 5. Click **Settings** at the top of the App Designer.

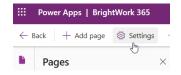

- 6. Select the General setting.
- 7. Click **Select icon**.

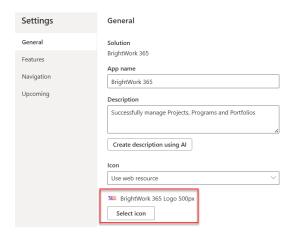

8. If the icon has not been previously added as a web resource, click+ **New web resource** and add the icon.

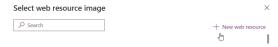

- 9. Select the icon.
- 10. Click Apply.
- 11. Close any open App Designer windows.

Note

It may take some time for the icon change to take effect.